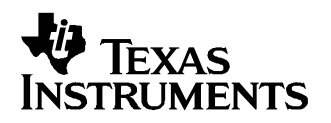

# **TSW1100 User's Guide**

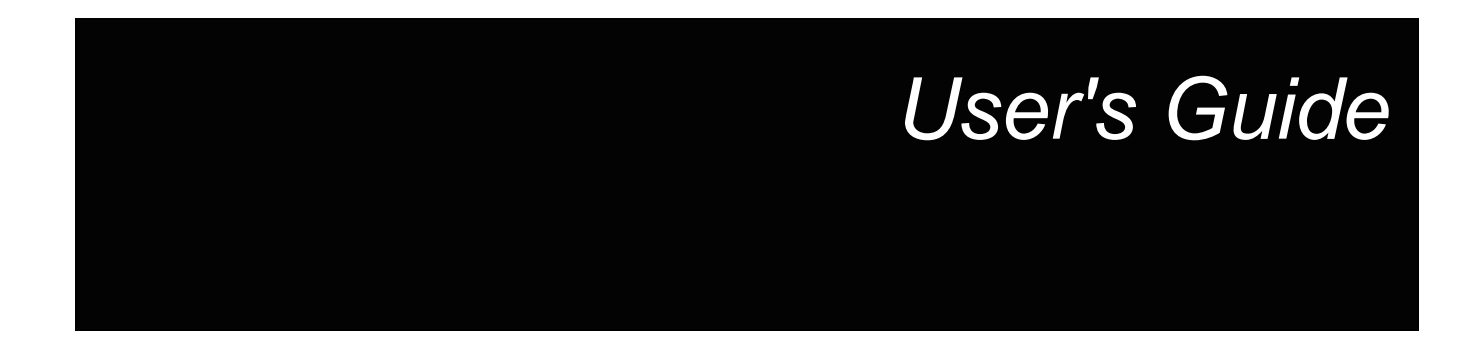

**February 2006**

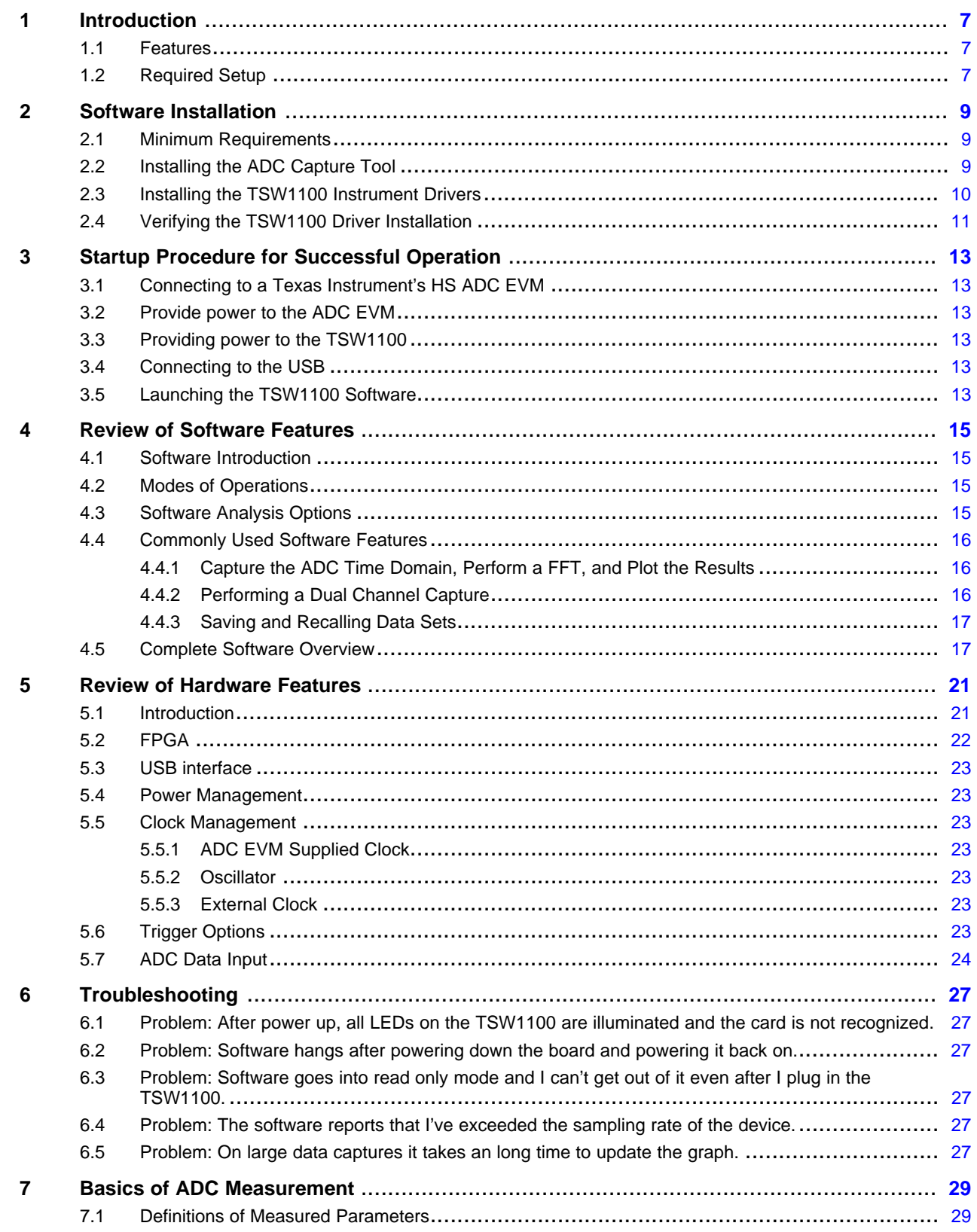

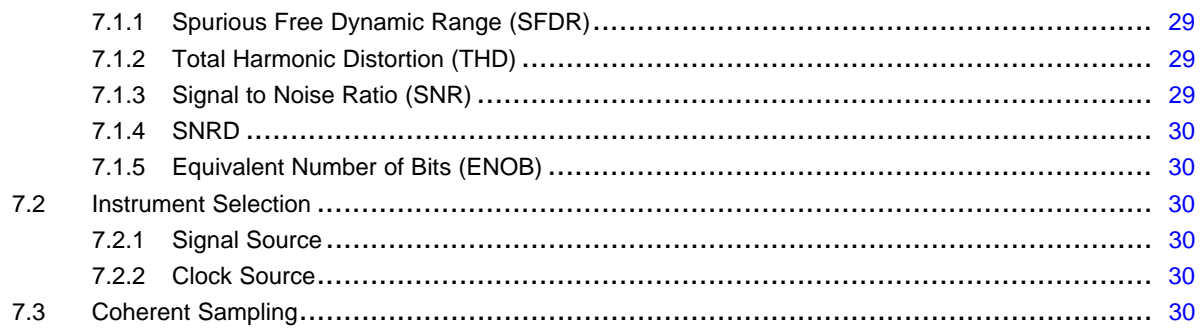

# **List of Figures**

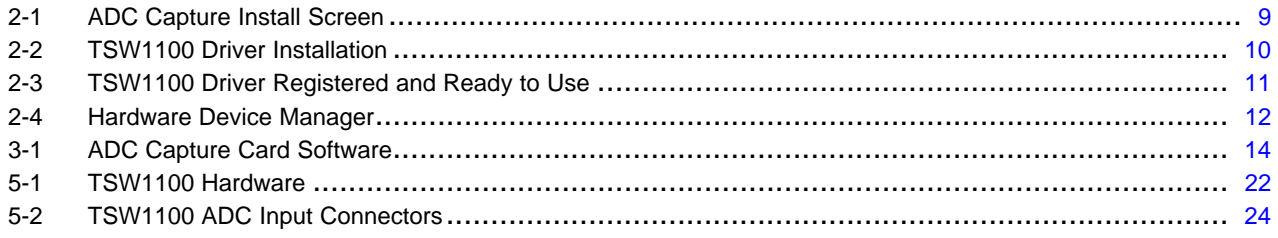

# **List of Tables**

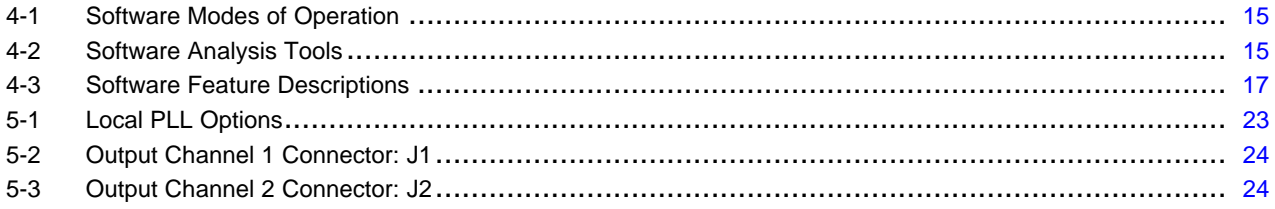

<span id="page-6-0"></span>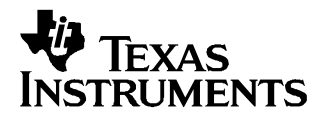

# **Introduction**

Texas Instrument's TSW1100 allows for high speed digital data capture from TI's high speed, high resolution analog to digital converters (ADC). It comes complete with software allowing the user to quickly evaluate TI's ADCs without the need for expensive logic analyzers and complex analysis routines. The TSW1100 features data capture speeds of up to 170MSPS and data capture depths of up to 16 bits by 1 million points deep. It can operate in dual channel mode allowing simultaneous capture of <sup>a</sup> dual channel ADC. Data is transferred via USB interface allowing easy PC control and it requires only one power supply for operation.

# **1.1 Features**

- ADC Digital Data Capture
- •Simplifies high speed ADC evaluation
- •1 MB capture depth at 170MSPS
- •16 bit support
- •Single channel or dual channel operation
- •Synchronous dual channel data capture
- •Trigger data capture
- Operation off <sup>a</sup> single wall-mount DC power supply
- USB interface to PC
- •Software that computes ADC performance
- •Ability to save and recall data sets
- •Embedded Logic Analyzer mode
- •Field Upgradeable

# **1.2 Required Setup**

- PC with USB and a screen resolution 1024  $\times$  768
- 12V DC power supply
- Compatible TI ADC EVM

Required Setup

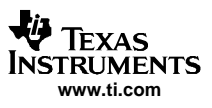

<span id="page-8-0"></span>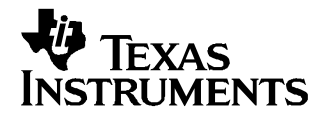

# **Software Installation**

# **2.1 Minimum Requirements**

Before installing the software please verify that your PC will meet the following minimum requirements:

- Microsoft™ Windows 2000, or XP operating system
- •1024 x 768 screen resolution
- •USB 1.1 compatible input

Other configurations may work, however they remain untested. Users should be advised that when capturing larger data set, PC equipped with the latest processors and ample memory tend to perform best.

# **2.2 Installing the ADC Capture Tool**

Upon inserting the CD into the PC, Windows should automatically start the installation process. If for some reason it does not prompt you with the install message seen in Figure 2-1, explore the contents of the CD and run setup.exe.

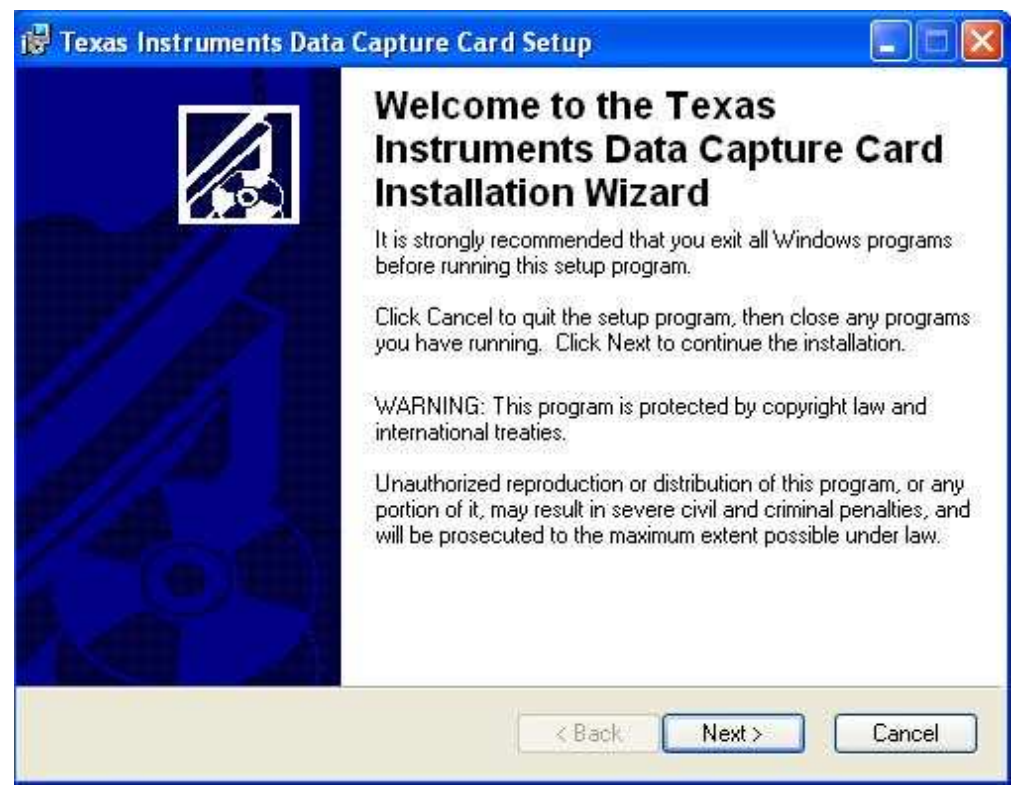

**Figure 2-1. ADC Capture Install Screen**

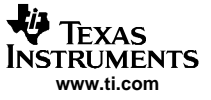

#### <span id="page-9-0"></span>**2.3 Installing the TSW1100 Instrument Drivers**

Immediately following the installation of the ADC Capture Card software tool, the setup will prompt you to install the instrument drivers for the TSW1100. When driver installation starts you will be greeted by the screen in Figure 2-2, please accept the default values to complete the installation. Because the USB device driver is unsigned by Microsoft, the installation software will have to do an extra step to register itself with the operating system. [Figure](#page-10-0) 2-3 illustrates <sup>a</sup> successful device registration.

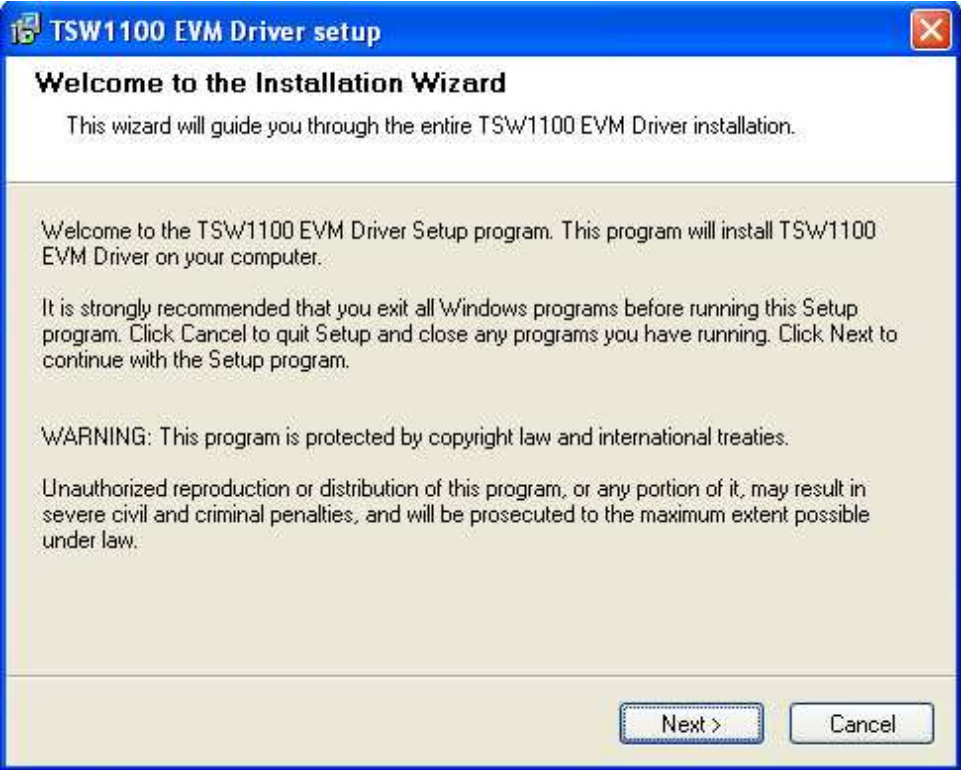

**Figure 2-2. TSW1100 Driver Installation**

<span id="page-10-0"></span>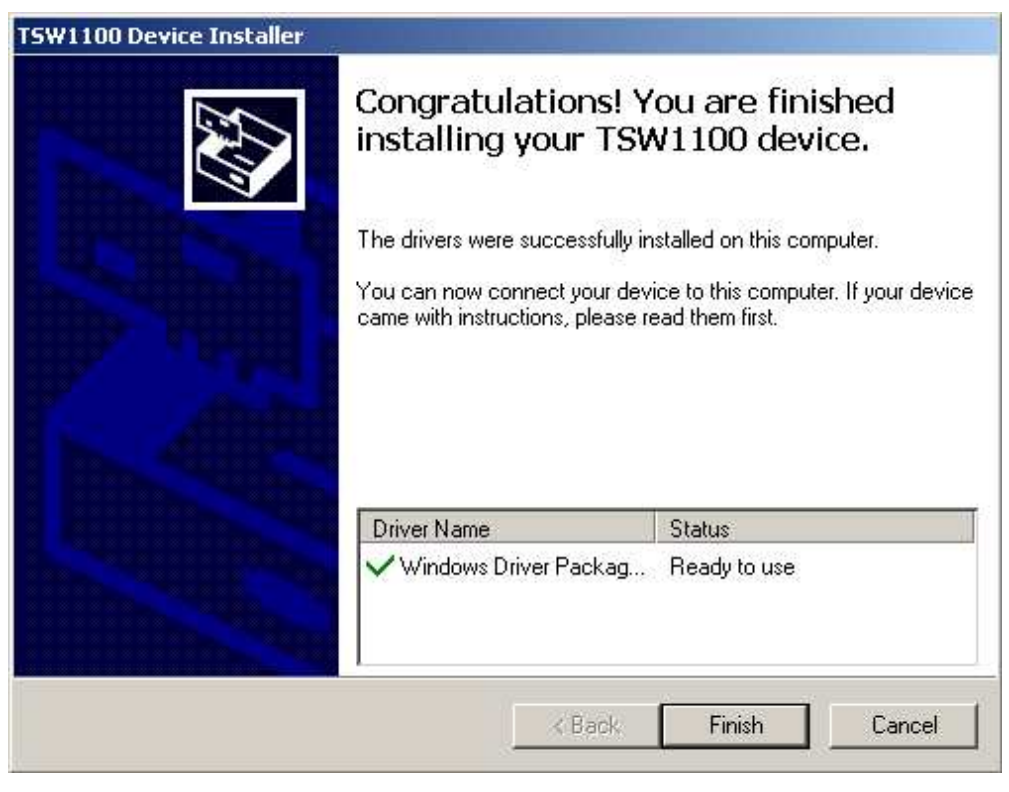

**Figure 2-3. TSW1100 Driver Registered and Ready to Use**

# **2.4 Verifying the TSW1100 Driver Installation**

Upon installation of the TSW1100 Instrument Drivers, you can quickly verify its operation by the following procedure. Without an ADC EVM attached, power on the TSW1100 by connecting <sup>a</sup> 12V DC power supply. Immediately after power up, LED D13 will briefly illuminate and turn off. Now connect <sup>a</sup> USB cable from the PC to the TSW1100. If this is your first time connecting to the device, Windows will recognize the new hardware and guide you through the final steps of setup. To verify <sup>a</sup> complete installation, open Windows Hardware Device Manager and the TSW1000 should be list under USB Devices as seen in [Figure](#page-11-0) 2-4.

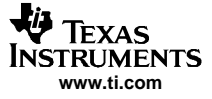

<span id="page-11-0"></span>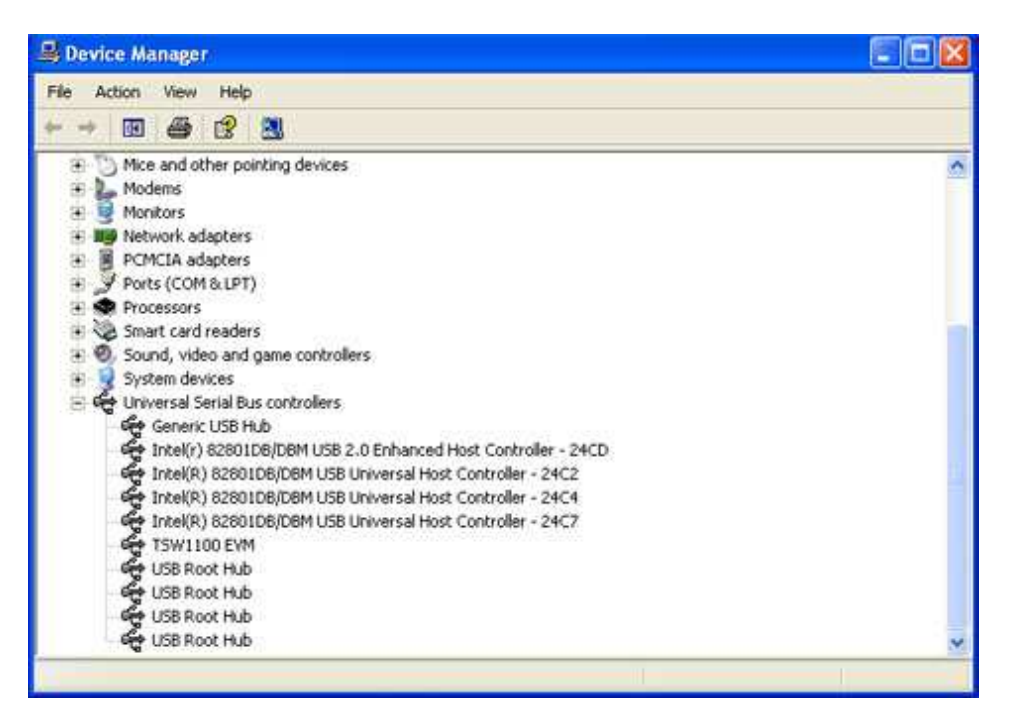

**Figure 2-4. Hardware Device Manager**

<span id="page-12-0"></span>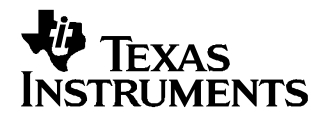

# **Startup Procedure for Successful Operation**

Before connecting an ADC, please refer to the TSW1100 website to view the most up to date version of the ADC EVM compatibility list.

# **3.1 Connecting to <sup>a</sup> Texas Instrument's HS ADC EVM**

On compatible TI ADC EVMs', connect the right angle digital data output connector to either of the TSW1100's J1 or J2. J1 connects to channel 1 of the TSW1100 while J2 connects to channel 2.

# **3.2 Provide power to the ADC EVM**

Follow the ADC EVM User's Guide instructions and power on the ADC EVM.

# **3.3 Providing power to the TSW1100**

You can either use <sup>a</sup> wall-mount power supply connected to J7 or you can use <sup>a</sup> lab supply that can supply a +12VDC to J8 while connecting the return to J9. Texas Instruments recommends that you set a current limit of 600mA. Power on the TSW1100.

# **3.4 Connecting to the USB**

With the PC turned on, connect the USB cable from the PC to the TSW1100 USB connector, J10. At this point, the PC should recognize the TSW1100. To verify, you can go to the Hardware Device Manager and select USB Device and ensure the TSW1100 is listed as a USB device. You will also see the LED D13 illuminated on the TSW1100 signaling that the device has been configured properly and is communicating with the PC. If at this point LEDs D10 - D13 are illuminated, please see the troubleshooting guide found at the end of this document.

#### **3.5 Launching the TSW1100 Software**

With the TSW1100 recognized by the hardware device manager, you can open the software package. To run the program, click on Start -> Program Files -> Texas Instruments -> TI ADC Capture Card. This will launch the main program window as seen in [Figure](#page-13-0) 3-1. Upon <sup>a</sup> successful connection of the TSW1100 and launch of the software, the software package will initially display the version numbers in the Status Message window.

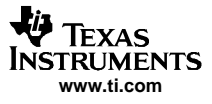

#### <span id="page-13-0"></span>Launching the TSW1100 Software

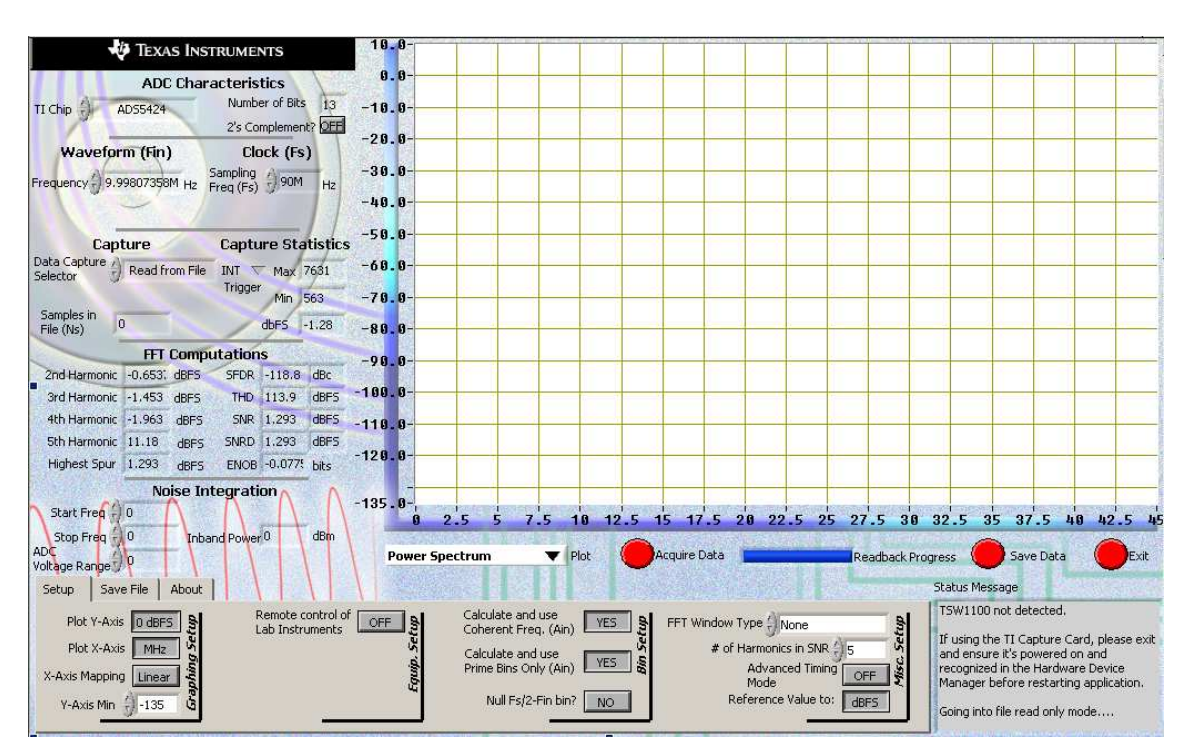

**Figure 3-1. ADC Capture Card Software**

<span id="page-14-0"></span>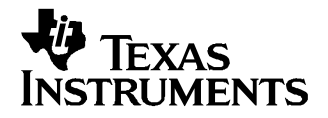

# **Review of Software Features**

# **4.1 Software Introduction**

Accompanying the TSW1100 is <sup>a</sup> powerful software package that will allow you to operate the TSW1100 and analyze the performance of select Texas Instrument's ADCs. The ADC capture software will allow you acquire, analyze and save datasets.

# **4.2 Modes of Operations**

The software package offers four basic modes to view the data. After you acquire <sup>a</sup> dataset by clicking on the acquire button, you can view the data in multiple formats. You can switch between these views interchangeably without the need for reacquiring data. The modes are described below in Table 4-1.

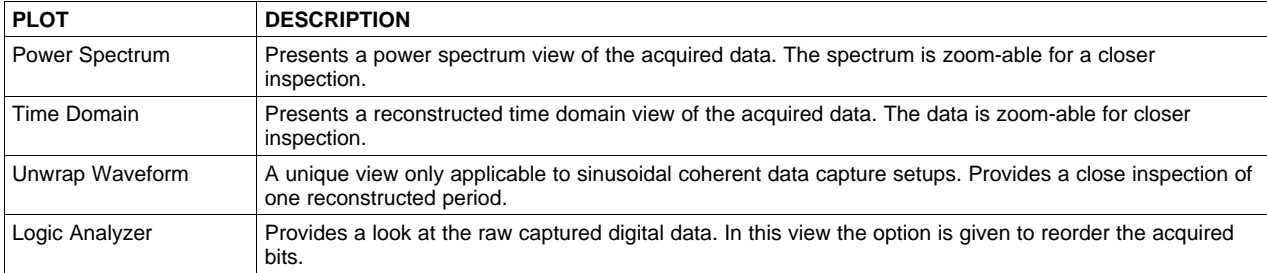

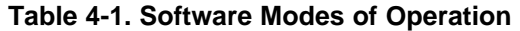

# **4.3 Software Analysis Options**

The TSW1100 features multiple operations that allow you to evaluate the data after you have captured <sup>a</sup> dataset. In many cases you can rearrange aspects of <sup>a</sup> dataset without having to capture <sup>a</sup> new acquisition which allows you to immediately see how <sup>a</sup> change impacts performance. In Table 4-2, you'll find <sup>a</sup> summary of key features that can be used to evaluate data after it has been captured.

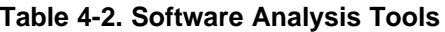

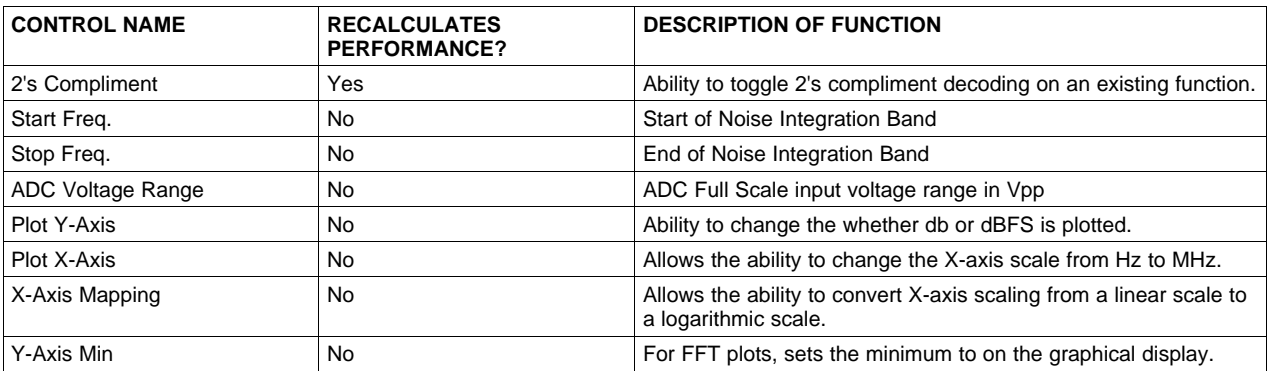

<span id="page-15-0"></span>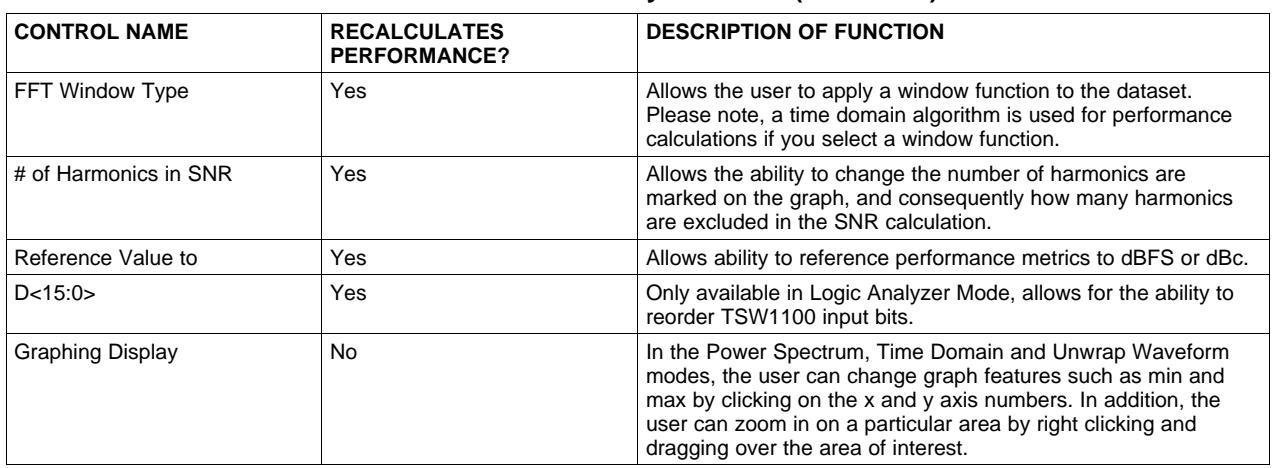

#### **Table 4-2. Software Analysis Tools (continued)**

# **4.4 Commonly Used Software Features**

# **4.4.1 Capture the ADC Time Domain, Perform <sup>a</sup> FFT, and Plot the Results**

- 1. Select the ADC under evaluation In the top left-hand corner of the user controls, find the pull-down control labeled TI Chip. Select the appropriate EVM from the list. Based off this selection, the software will automatically update the ADC Characteristic indicators: Number of Bits and 2's Compliment.
- 2. Configure the Input Waveform (Fin) conditions Find the control labeled Frequency and change it to the sinusoidal frequency you would like to provide to the ADC analog input. In it's default state and for best ADC performance, the software will calculate <sup>a</sup> coherent bin based off of <sup>a</sup> prime integer and overwrites the Frequency indicator. If you are not using the Remote Control of Lab Instruments feature, then manually set your signal source output frequency to coincide with the displayed frequency.
- 3. Configure the ADC Sampling Frequency (Fs) conditions– Find the control labeled Sampling Rate, and set this to the value at which you want to clock the ADC.
- 4. Configure the TSW1100 Capture With the understanding that J1 connects to channel 1 and J2 connects to channel 2 of the TSW1100, use the Capture control to select which channel the ADC EVM is connected to. Select the depth of capture by selecting the acquisition size in the Number of Points control.
- 5. Acquire Data At this point you are ready to capture data from the ADC. You can do so by clicking on the red circular Acquire Data button located below the graph. The button will turn green and stay green until the capture is complete. After it is complete, you will see <sup>a</sup> FFT plot as well as Capture Statistics and FFT Computations.

# **4.4.2 Performing <sup>a</sup> Dual Channel Capture**

- 1. Select the ADC under evaluation In the top left-hand corner of the user controls, find the pull-down control labeled TI Chip. Select the appropriate EVM from the list. Based off this selection, the software will automatically update the ADC Characteristic indicators: Number of Bits and 2's Compliment.
- 2. Configure the Input Waveform (Fin) conditions Find the control labeled Frequency and change it to the sinusoidal frequency you would like to provide to the ADC analog input. In it's default state and for best ADC performance, the software will calculate <sup>a</sup> coherent bin based off of <sup>a</sup> prime integer and overwrites the Frequency indicator. If you are not using the Remote Control of Lab Instruments feature, then manually set your signal source output frequency to coincide with the displayed frequency.
- 3. Configure the ADC Sampling Frequency (Fs) conditions Find the control labeled Sampling Rate, and set this to the value at which you want to clock the ADC.
- 4. Configure the TSW1100 Capture Use the Capture control to select which Chan 1 <sup>+</sup> Chan 2. Select the depth of capture by selecting the acquisition size in the Number of Points control.

<span id="page-16-0"></span>5. Acquire Data – At this point you are ready to capture data from the ADC. You can do so by clicking on the red circular Acquire Data button located below the graph. After clicking the acquire button the software will wait for an external trigger, which can be applied by either depressing SW1 or providing <sup>a</sup> trigger stimulus to J5 of the TSW1100. This will synchronously capture ADC data on both channel 1 and channel 2. After it is complete, you will see <sup>a</sup> FFT plot as well as Capture Statistics and FFT Computations for the channel selected. You can view the data and performance for each channel independently.

# **4.4.3 Saving and Recalling Data Sets**

- 1. Saving <sup>a</sup> data set On the tabbed browser at the bottom, select the File Save tab. Once there make sure the File Capture Selector is set to capture <sup>a</sup> text file. You may also change the default directory path and the data format to either decimal or hexadecimal.
- 2. Retrieving <sup>a</sup> saved data set On the Data Capture Selector, scroll through the list and select Read From File. Once selected, click on the red circular Acquire Data button and it will prompt you for <sup>a</sup> text file to read in. Select the appropriate text file and the saved date set will be redisplayed.
- 3. Performing <sup>a</sup> screen capture Similar to saving <sup>a</sup> data set, <sup>a</sup> screen capture can be performed by the following method. First, on the tabbed browser at the bottom, select the File Save tab. Change the File Capture Selector to Screen. There are two different picture formats supported; png and jpg both of which can be selected by the Image File Type control. When you are ready to acquire the screen, click on the red circular button, Save Data.

# **4.5 Complete Software Overview**

In Table 4-3, you'll find <sup>a</sup> complete reference of all the software features.

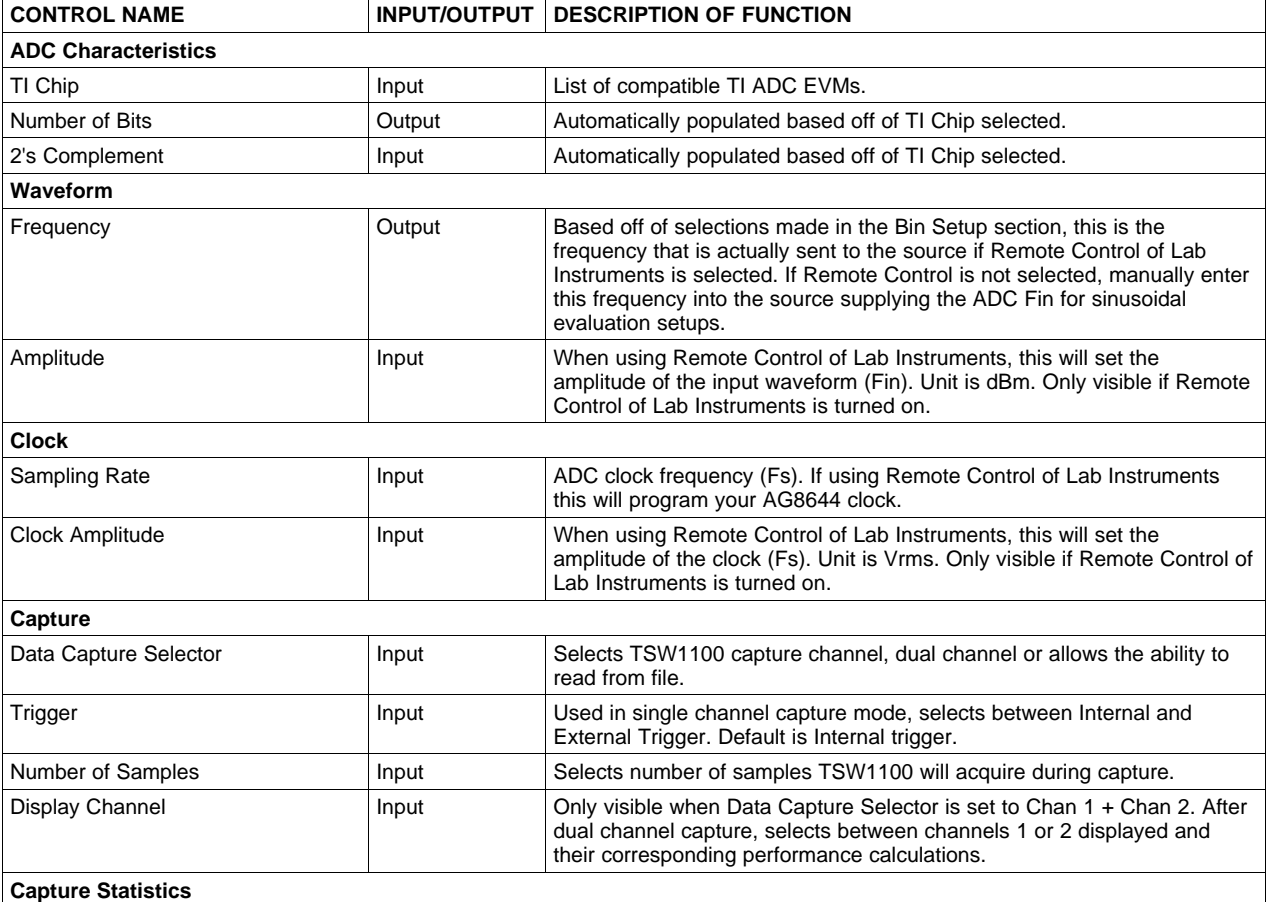

#### **Table 4-3. Software Feature Descriptions**

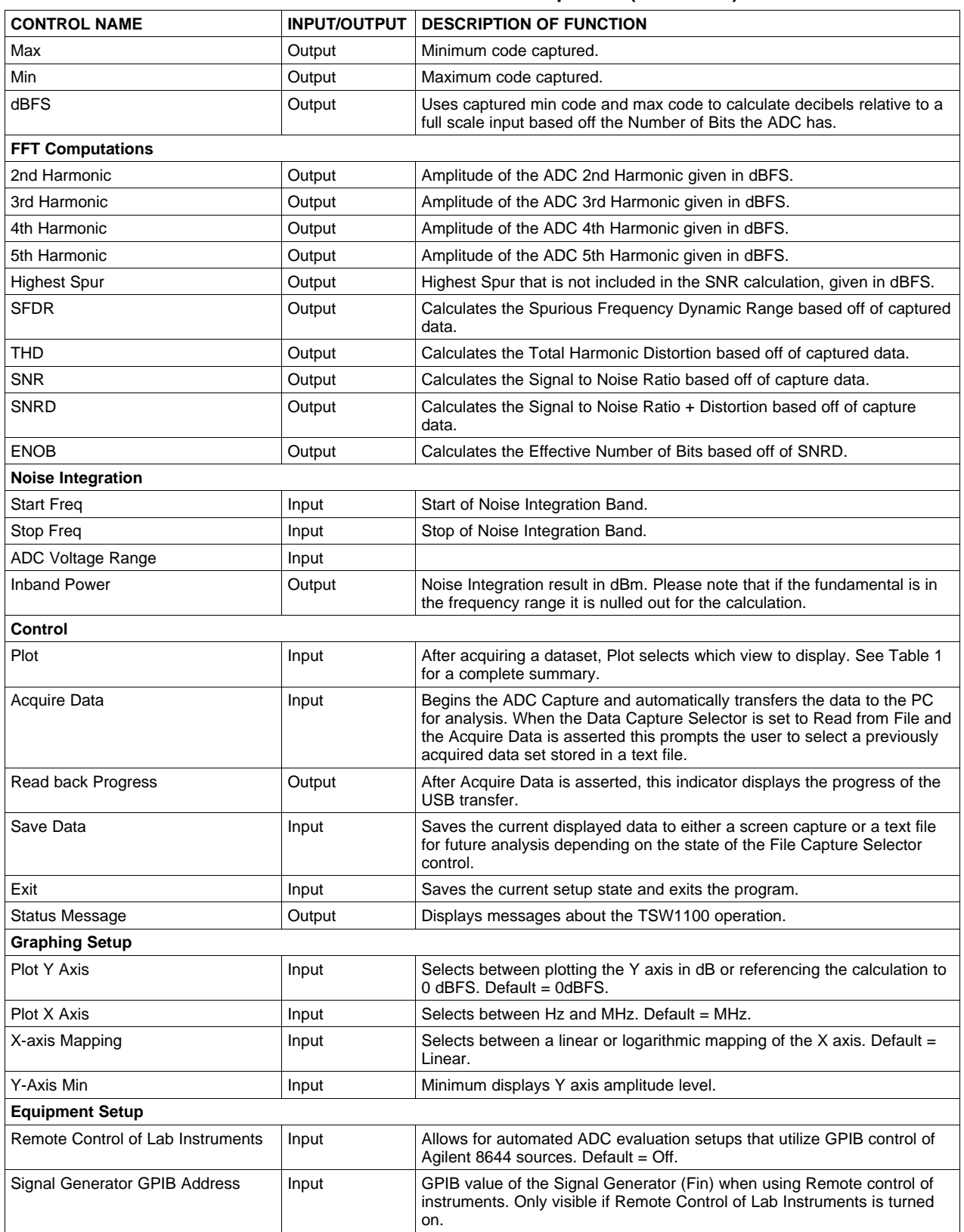

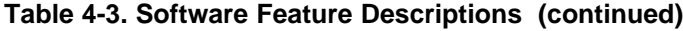

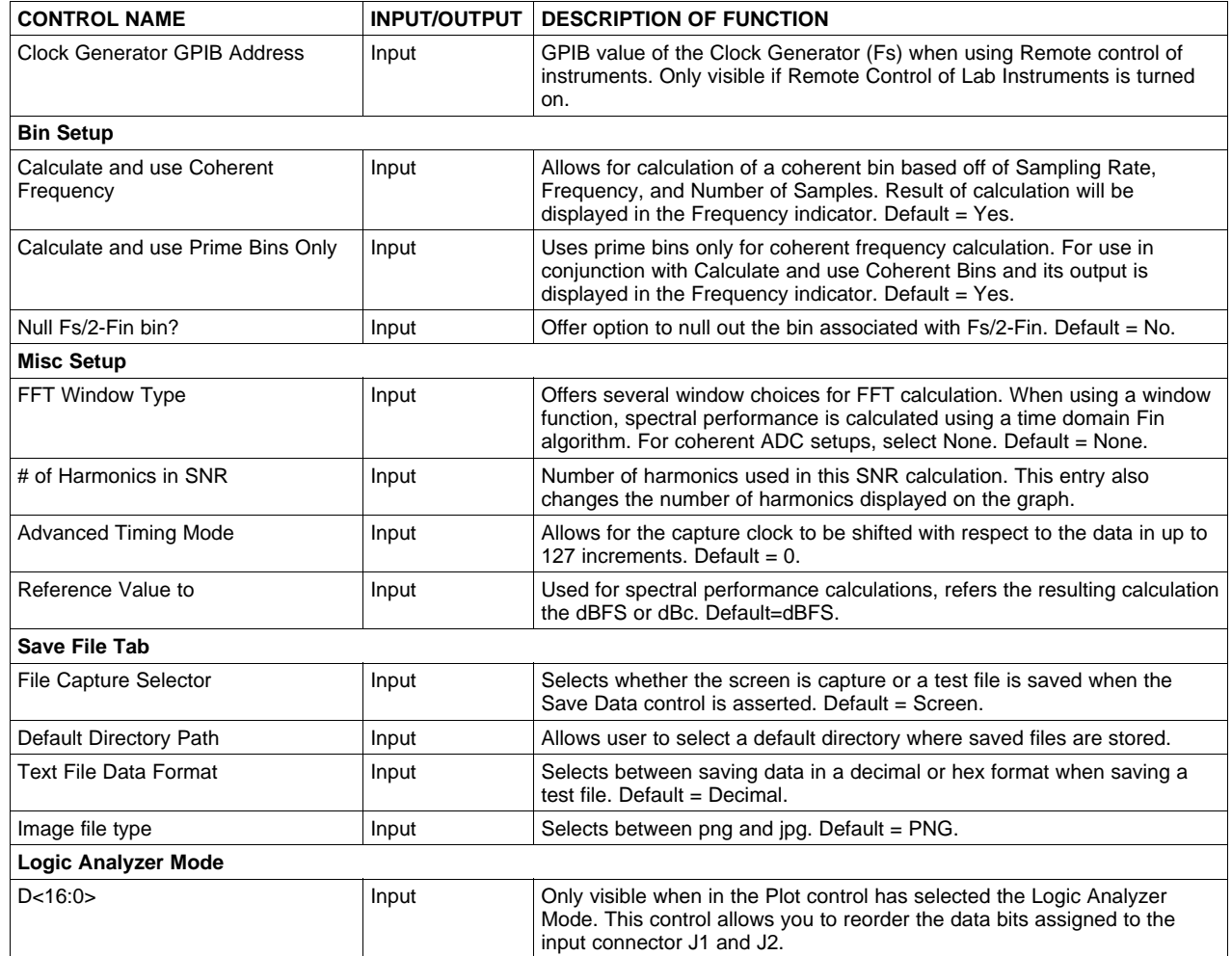

# **Table 4-3. Software Feature Descriptions (continued)**

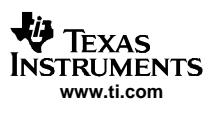

<span id="page-20-0"></span>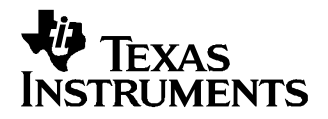

# **Review of Hardware Features**

# **5.1 Introduction**

The TSW1100 digital capture card hardware was designed to be operated in <sup>a</sup> variety of different environments. It offers <sup>a</sup> robust power management architecture which simplifying the power requirements for operation down to <sup>a</sup> single power supply. The TSW1100 offers multiple capture clock options and it allows skew adjustment between clock and data. For <sup>a</sup> complete hardware description, please consult the schematics which can be found on your hard drive in the \TI Capture Card\documentation directory.

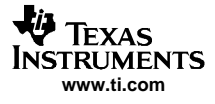

<span id="page-21-0"></span>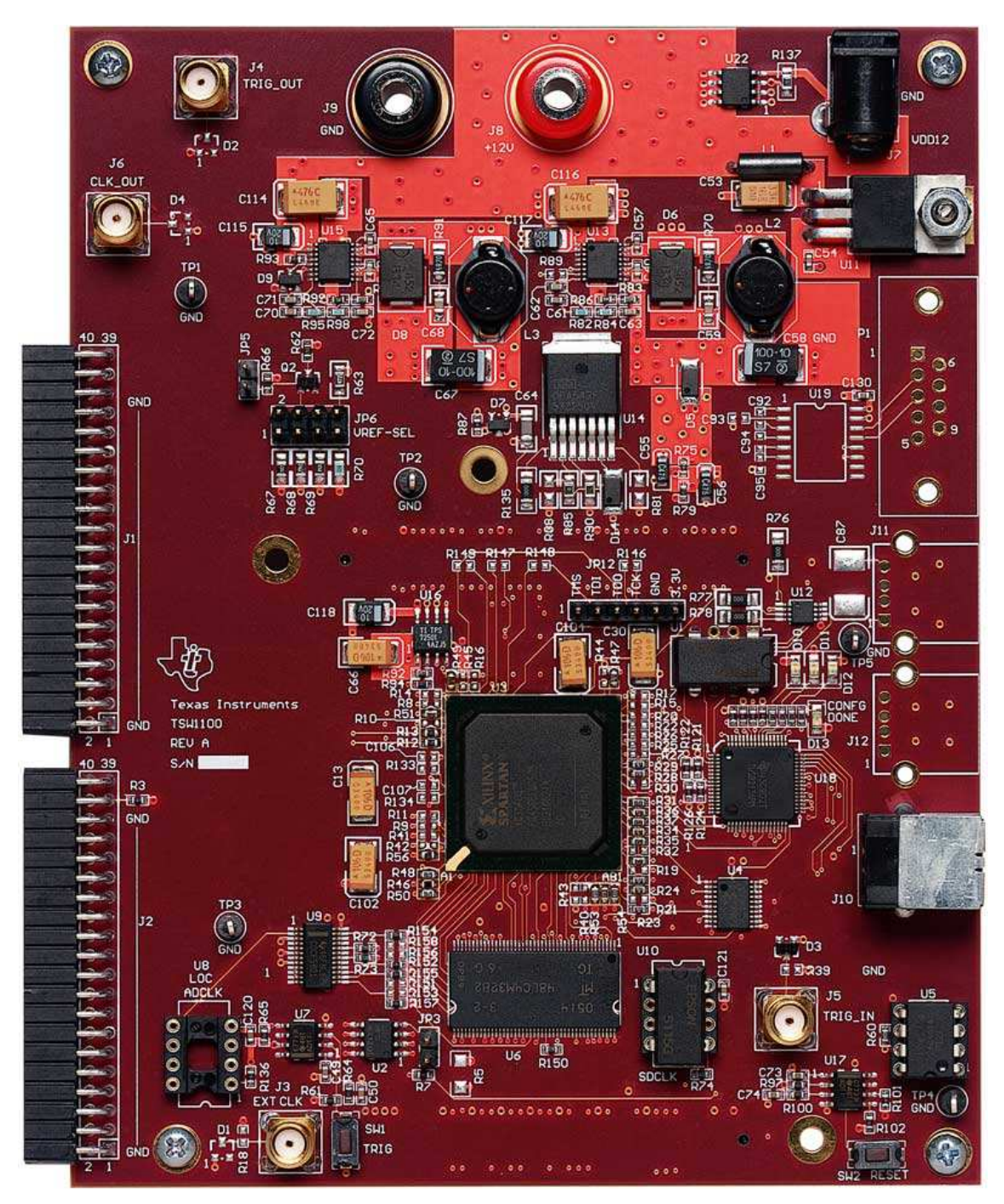

**Figure 5-1. TSW1100 Hardware**

# **5.2 FPGA**

At the heart of the TSW1100 is <sup>a</sup> Xilinx Spartan 3 FPGA. The FPGA design contains 3 major features: <sup>a</sup> FIFO, <sup>a</sup> SDRAM controller, and <sup>a</sup> USB interface. Upon trigger, the FPGA will latch the data into the FIFO before being stored into the SDRAM for latter retrieval. Finally, upon <sup>a</sup> PC request, the data is retrieved and passed to the TI TUSB2136 for USB upload to the host PC.

<span id="page-22-0"></span>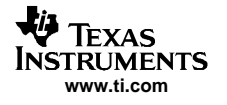

#### **5.3 USB interface**

The USB architecture is based around <sup>a</sup> TI TUSB2136, which is <sup>a</sup> fully compliant USB 1.1 operation. It operates off of <sup>a</sup> 12MHz oscillator and makes use of an 8052 microcontroller to handle PC/FPGA requests. The microcontroller's firmware is stored on an EEPROM (U5).

#### **5.4 Power Management**

The TSW1100 accepts either +12VDC from J7 via <sup>a</sup> wall mount power supply or by using <sup>a</sup> lab power supply in which J8 is connected to +12VDC and the ground return to J9. It uses several TI TPS54350 voltage step down converters. Also featured is the TI UA7805 to provide +5VDC. In its default configuration, the power management portion of the EVM should require no user intervention.

# **5.5 Clock Management**

# **5.5.1 ADC EVM Supplied Clock**

For TI ADC EVMs that output <sup>a</sup> clock sometimes called Data Ready, it is preferred to use this as the capture card clock. In this scenario, the ADC EVM outputs the clock and is sent to the TSW1100 capture card on pin 2 of either J1 or J2 depending on the TSW1100 channel selected. For dual channel operation, the TSW1100 uses the clock found on channel 2, to capture both channels of data. Using the software, the user can adjust the skew between data and clock by clicking on the Advanced Timing Mode control.

# **5.5.2 Oscillator**

In legacy applications where the ADC EVM does not supply the clock, <sup>a</sup> CMOS or TTL oscillator can be furnished by the customer and positioned at U8. The installed oscillator will provide the input frequency to a TI CDCF5801 PLL. Please consult the TSW1100 schematics and the CDCF5801 datasheet located on TI's website for device operation. The PLL provides for multiple frequency divide and multiply functions by setting the installation and removal of surface mount resistors as described in Table 5-1. The output of the PLL can be observed on J6.

| CDC5801 PIN       | <b>PULL-UP RESISTOR</b>    | <b>PULL-DOWN RESISTOR</b>  |
|-------------------|----------------------------|----------------------------|
| MULT1             | R <sub>151</sub>           | R <sub>155</sub> (default) |
| MULT <sub>2</sub> | R <sub>152</sub> (default) | R <sub>156</sub>           |
| P <sub>2</sub>    | R <sub>153</sub>           | R <sub>157</sub> (default) |
| P <sub>1</sub>    | R <sub>154</sub> (default) | R <sub>158</sub>           |
| P <sub>0</sub>    | <b>GND</b>                 | <b>GND</b>                 |

**Table 5-1. Local PLL Options**

# **5.5.3 External Clock**

The SMA J3, reference designator EXT\_CLK, is reserved for future use and is not supported.

# **5.6 Trigger Options**

For single channel operation, by default, data is captured by using an internally fired trigger. For dual channel operation that requires data to be captured using <sup>a</sup> synchronous external trigger, two options are provided. You can use either the puss-button switch SW1 or provide <sup>a</sup> low-high (3.3V) transition on J5. The SMA J4, with reference designator Trig\_Out, is reserved for future use and is not supported.

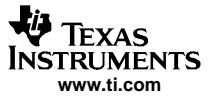

# <span id="page-23-0"></span>**5.7 ADC Data Input**

Two 40 pin right angle edge-mount connectors provide for an ADC input path. The TSW1100 channel 1 input corresponds to J1, while J2 corresponds to J2. For <sup>a</sup> full description of the pins, please refer to Table 5-2 and Table 5-3.

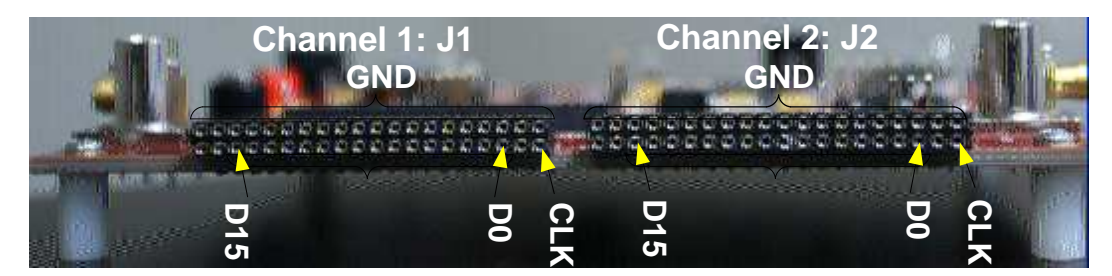

**Figure 5-2. TSW1100 ADC Input Connectors**

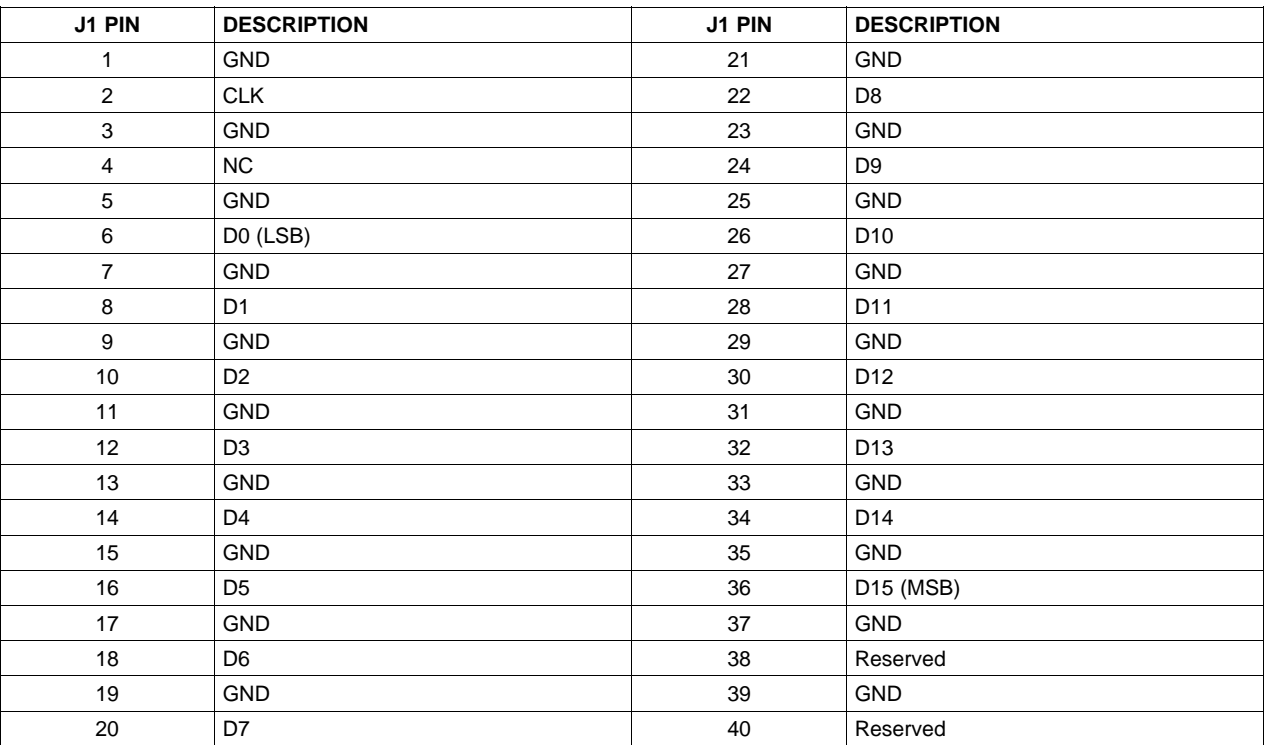

# **Table 5-2. Output Channel 1 Connector: J1**

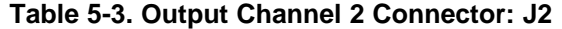

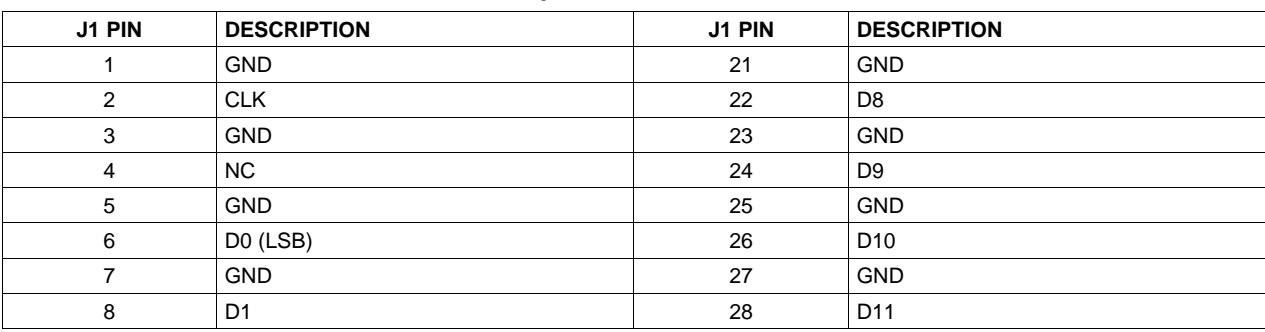

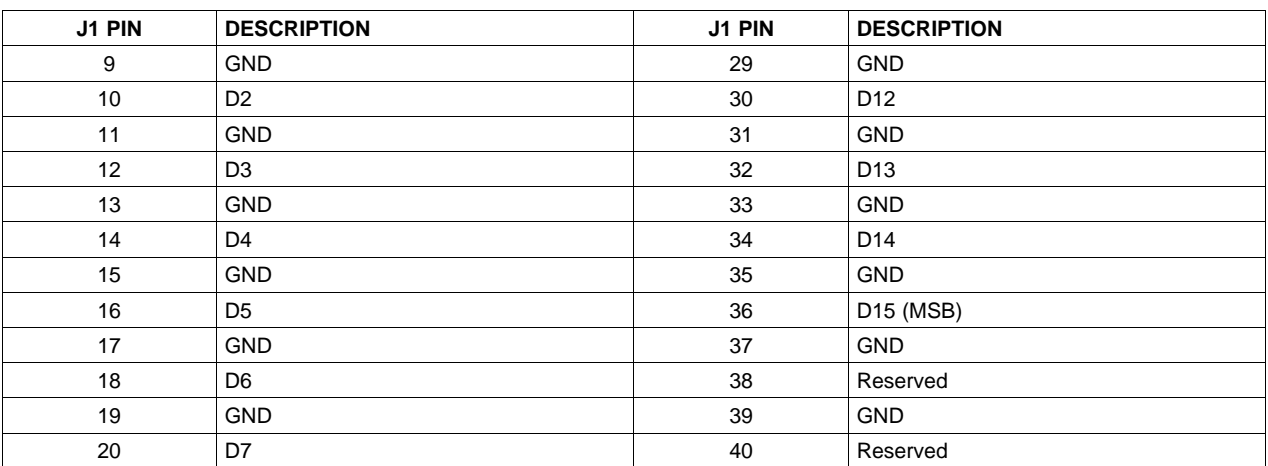

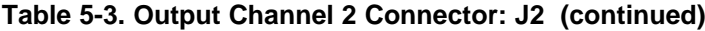

ADC Data Input

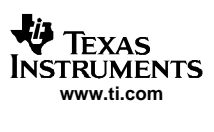

<span id="page-26-0"></span>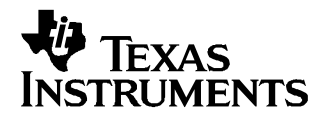

#### **6.1 Problem: After power up, all LEDs on the TSW1100 are illuminated and the card is not recognized.**

Solution: In this situation, the TSW1100 needs to be reset. Close down the software, and reset the TSW1100 by asserting the switch located at SW2. Re-open the software package.

# **6.2 Problem: Software hangs after powering down the board and powering it back on.**

Solution: In this situation, the TSW1100 needs to be reset. Close down the software, and reset the TSW1100 by asserting the switch located at SW2. Re-open the software package.

# 6.3 Problem: Software goes into read only mode and I can't get out of it even after I plug **in the TSW1100.**

Solution: Upon the software initialization it detects if <sup>a</sup> TSW1100 is present. If it is not present the software will go into Read File Only mode. In order to use the TSW1100, you must follow the order given by chapter 2. Please exit out of the software and first power on the TSW1100 before reopening the software package.

# **6.4 Problem: The software reports that I've exceeded the sampling rate of the device.**

Solution: By selecting <sup>a</sup> TI chip in the software package, you are telling the TSW1100 system <sup>a</sup> little about your surrounding environment. If you set your Sampling Rate (Fs) located in the software package to <sup>a</sup> speed higher then the rated amount on the ADC under evaluation the software will warn you. The software will not let you set <sup>a</sup> sampling rate significantly above the rated maximum on the data sheet.

# **6.5 Problem: On large data captures it takes an long time to update the graph.**

Solution: This is <sup>a</sup> know issue and it is heavily dependent on the computer memory available to it. For normal sinusoidal ADC analysis it is advisable to use 16k or 32k points.

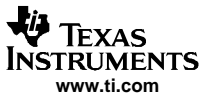

Problem: On large data captures it takes an long time to update the graph.

<span id="page-28-0"></span>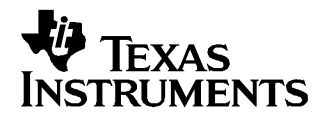

# **Basics of ADC Measurement**

While not particular to the usage of the TSW1100 data capture card, information presented in this chapter is relevant for all ADC evaluation and performance characterization.

# **7.1 Definitions of Measured Parameters**

When a signal of frequency Fin is put into an ADC converter sampling at a frequency Fs, the result when viewed in the frequency domain (by taking an FFT of the output of the ADC) consists of the fundamental frequency, harmonics of the fundamental frequency, and noise due to quantization and other noise sources in the ADC. There are <sup>a</sup> number of figures of quality defined to describe how well the ADC reproduces the fundamental frequency while minimizing harmonic distortion and noise. This section of this document describes those figures of quality.

The figures of quality are measured using <sup>a</sup> sine wave of <sup>a</sup> certain amplitude. If <sup>a</sup> sine wave that encompasses the entire input range of the ADC, or <sup>a</sup> "full-scale" amplitude sine wave, it is defined as 0 dBFS. Subsequent test signal amplitudes are defined as <sup>a</sup> sine wave in relationship to this, for example, -1dBFS, which would be <sup>a</sup> sine wave with 89% of the full-scale amplitude. When ADC figures of merit are discussed, typically they are tested with <sup>a</sup> -1dBFS input tone, however it should be clarified when cited.

# **7.1.1 Spurious Free Dynamic Range (SFDR)**

When looking at the spectrum of the reconstructed waveform from the ADC, the largest spike will be at the fundamental frequency or aliased frequency if greater than the Nyquist frequency. There will also be several spikes due to harmonic distortion or noise. The Spurious Free Dynamic Range (SFDR) is the difference, expressed in decibels (dBc), between the RMS amplitude of the fundamental frequency and the next largest frequency spike.

# **7.1.2 Total Harmonic Distortion (THD)**

Total Harmonic Distortion (THD) measures the distortion provided in the reconstructed ADC signal due to harmonics of the fundamental frequency being generated by the ADC. THD does not include noise sources in the ADC, and so separates distortion in the ADC from noise generation. THD is defined as the ratio, expressed in decibels (dBc), between the RMS value of the fundamental frequency component and the RMS sum of the first several (possibly aliased) harmonics of the input frequency. Typically, the first 9 harmonics are used for the calculation.

# **7.1.3 Signal to Noise Ratio (SNR)**

The Signal-to-Noise ratio (SNR) is the complementary measurement to the THD. Here, <sup>a</sup> ratio is taken between the RMS sum of all the noise from DC (not including DC) to Nyquist, excluding the ADC harmonics (possibly aliased) of the fundamental. That is, the RMS sum is taken over all the frequency bins that are not used in the THD calculation above, and therefore typically harmonics above the first nine are treated as noise. If one assumes that the noise is independent of the signal, then the SNR is appropriately expressed in terms of dBFS – decibels with respect to the power of <sup>a</sup> sine wave encompassing the full-scale of the ADC.

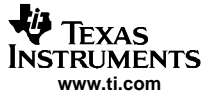

#### <span id="page-29-0"></span>**7.1.4 SNRD**

Sometimes called SINAD, this measurement expresses the signal-to-noise ratio of the converter considering both harmonic distortion and noise. SNRD (signal to noise+distortion ratio) is calculated by taking the RMS sum of all components except the fundamental summed from DC (not including DC) to Nyquist divided by the power of the fundamental sine wave input.

# **7.1.5 Equivalent Number of Bits (ENOB)**

Using either the SNR or SNRD, the equivalent number of bits of an ideal ADC can be calculated, assuming only quantization noise exists. Usually the SNRD is used.

#### **7.2 Instrument Selection**

When measuring high performance ADCs, it is important to have <sup>a</sup> setup that can reveal the true performance of the ADC such that your test setup does not influence your results.

#### **7.2.1 Signal Source**

For the selection of <sup>a</sup> signal source, there are several qualities of merit that one should look for. Phase noise, both close to the carrier and far out from the carrier should be as low as possible and be devoid of spurs. Spurious emissions must not exist or if they do exist they must be located far enough from the carrier such that they can be filtered out. A litmus test is to feed the signal source into <sup>a</sup> spectrum analyzer and verify that all spurs are indeed below the noise floor of the ADC. For best results choose <sup>a</sup> signal source with extremely low close in phase noise and use <sup>a</sup> narrow high attenuation bandpass filter centered on Fin.

# **7.2.2 Clock Source**

In many modern high performance ADCs, the converter's S/H can accept either <sup>a</sup> sinusoidal or square wave input. In these scenarios where the ADC can accept <sup>a</sup> sinusoidal input, the comparator found at the front-end has extremely low jitter specification, or time domain uncertainty. Typically they have better jitter performance then commercially available pulse generators. Consequently, for maximum performance, it is advisable to use <sup>a</sup> sinusoidal source with extremely low phase noise with <sup>a</sup> crystal bandpass filter centered on Fs.

# **7.3 Coherent Sampling**

This section describes the selection of the sampling and input frequencies for the ADC characterization, that allows you to use no window function. There are two requirements on these frequencies. The first is that the two frequencies be chosen so that there is no "leakage" in the FFT's spectral components. Secondly, the two frequencies are chosen so that input waveform is sampled at different phases each cycle, so that more information is added to the FFT every cycle.

Implicit in an FFT is the assumption that the signal being sampled is replicated infinitely in time before and after the sequence being sampled, and in the characterization environment this is not the case. "Leakage" results if there are discontinuities between the beginning and end of the sequence being sampled. In order to prevent leakage in the FFT, it is necessary to sample the input frequency so that the record time covers an integer number of periods of the input waveform. That is, the waveform has to be continuous when the record is duplicated forward and backward in time. The number of cycles of the input sine wave in the record is given by:

$$
N_{\text{Cyc}} = N_{\text{S}} \frac{F_{\text{S}}}{F_{\text{in}}}, \text{ where } N_{\text{cyc}} \text{ is chosen be an integer prevent spectral leakage.}
$$

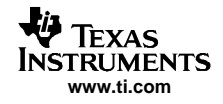

Selecting the number of cycles  $(N_{\text{cyc}})$  to be an integer is called "coherent sampling." Coherent sampling meets the first requirement of preventing FFT leakage. To meet the second requirement that the input waveform be sampled at different phases during each cycle of the input waveform,  $\mathsf{N}_{\mathsf{cyc}}\!/\mathsf{N}$  is chosen to be an irreducible fraction – that is,  ${\sf N}_{\rm cyc}$  and  ${\sf N}_{\rm s}$  are chosen to be relatively prime. Since  ${\sf N}_{\rm s}$  is typically chosen to be a power of two so that a radix-2 FFT can be used, it suffices to choose  $N_{\rm cyc}$  to be an odd number. The TSW1100 software can provide automatic calculation of a mutually prime coherent frequency to simplify the process of choosing Fin.

#### **IMPORTANT NOTICE**

Texas Instruments Incorporated and its subsidiaries (TI) reserve the right to make corrections, modifications, enhancements, improvements, and other changes to its products and services at any time and to discontinue any product or service without notice. Customers should obtain the latest relevant information before placing orders and should verify that such information is current and complete. All products are sold subject to TI's terms and conditions of sale supplied at the time of order acknowledgment.

TI warrants performance of its hardware products to the specifications applicable at the time of sale in accordance with TI's standard warranty. Testing and other quality control techniques are used to the extent TI deems necessary to support this warranty. Except where mandated by government requirements, testing of all parameters of each product is not necessarily performed.

TI assumes no liability for applications assistance or customer product design. Customers are responsible for their products and applications using TI components. To minimize the risks associated with customer products and applications, customers should provide adequate design and operating safeguards.

TI does not warrant or represent that any license, either express or implied, is granted under any TI patent right, copyright, mask work right, or other TI intellectual property right relating to any combination, machine, or process in which TI products or services are used. Information published by TI regarding third-party products or services does not constitute a license from TI to use such products or services or a warranty or endorsement thereof. Use of such information may require a license from a third party under the patents or other intellectual property of the third party, or a license from TI under the patents or other intellectual property of TI.

Reproduction of information in TI data books or data sheets is permissible only if reproduction is without alteration and is accompanied by all associated warranties, conditions, limitations, and notices. Reproduction of this information with alteration is an unfair and deceptive business practice. TI is not responsible or liable for such altered documentation.

Resale of TI products or services with statements different from or beyond the parameters stated by TI for that product or service voids all express and any implied warranties for the associated TI product or service and is an unfair and deceptive business practice. TI is not responsible or liable for any such statements.

Following are URLs where you can obtain information on other Texas Instruments products and application solutions:

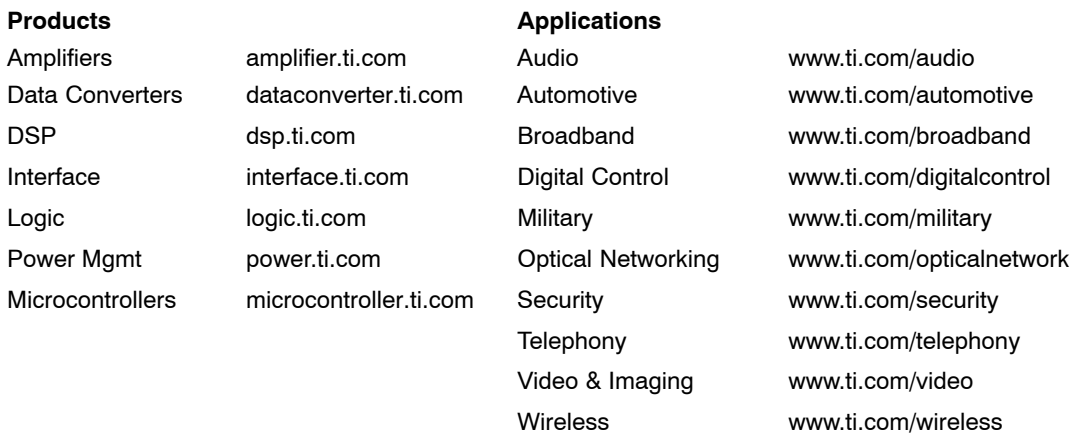

Mailing Address: Texas Instruments

Post Office Box 655303 Dallas, Texas 75265

Copyright 2006, Texas Instruments Incorporated